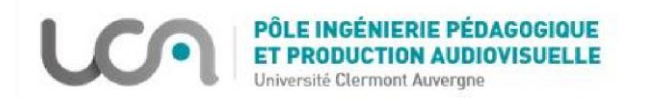

# **Créer et gérer les breakout rooms dans Microsoft Teams**

La fonctionnalité « breakout rooms » ou « salles pour petits groupes » permet à l'organisateur d'une réunion de répartir directement les participants en sous-groupes en les dirigeant vers des mini-salles de réunion depuis une salle principale.

Les breakout rooms sont particulièrement utiles pour les travaux en groupes ou les séances de brainstorming.

L'enseignant organisateur peut se déplacer d'une salle à l'autre pour suivre le travail de ses étudiants à partir de la réunion principale.

Cette fonctionnalité se trouve dans la barre d'outils de la réunion à côté des trois points et de la main levée.

 $\overline{\mathsf{h}}$ 

光 Pour certaines versions l'icône peut ressembler à ça

දීරි

目

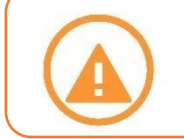

*Seul l'organisateur de la réunion (celui qui a créé la réunion) a accès à la fonctionnalité breakout room et peut créer et gérer les salles. Les présentateurs et les participants ne peuvent pas le faire.*

 $\boxed{\bullet}$ 

Ouitter

 $\mathscr{L}$ 

### **Créer des salles :**

- 1. Cliquer sur l'icône de breakout rooms.
- 2. Sélectionner dans la fenêtre qui s'ouvre, le nombre de salles à créer (jusqu'à 50).
- 3. Choisir le mode d'attribution des participants dans les salles ensuite cliquer sur **créer des salles**.

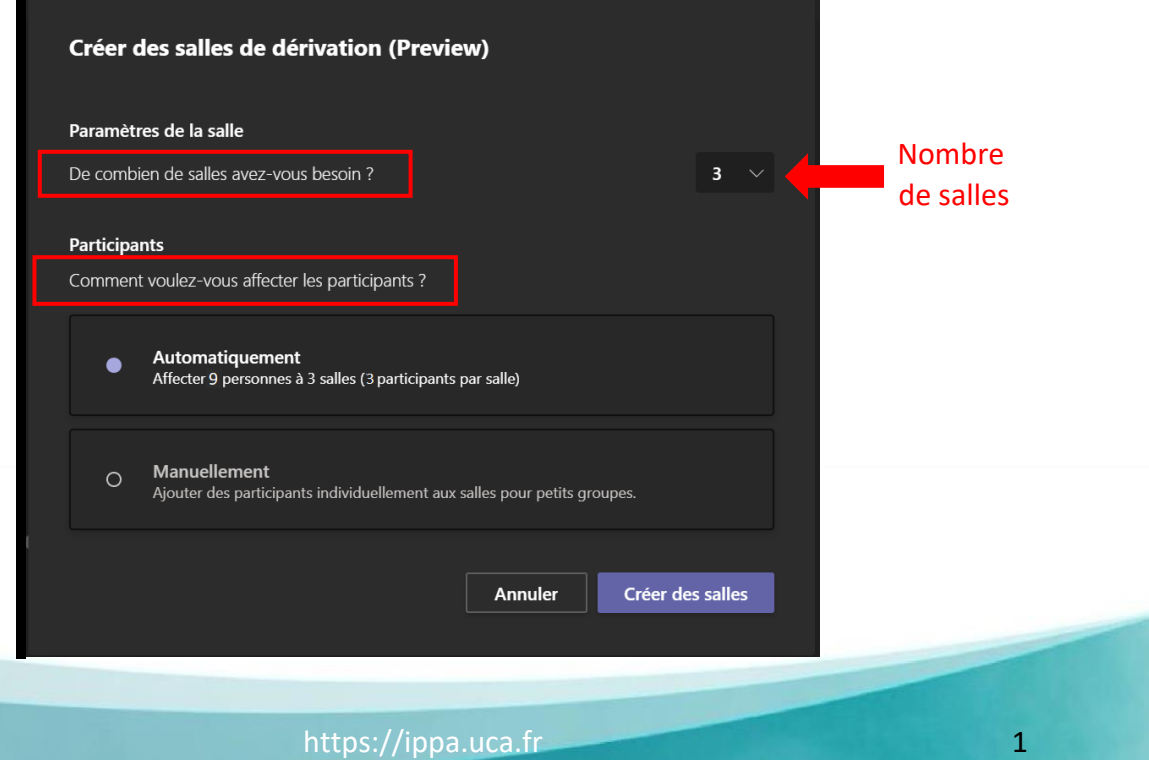

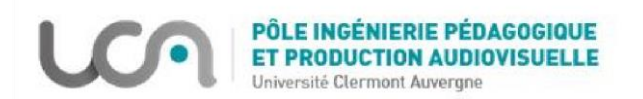

Microsoft Teams propose deux modes d'attribution :

- **automatiquement** répartit les participants de manière aléatoire et uniforme,
- **manuellement** permet à l'organisateur d'affecter les participants un par un aux salles créées.

#### **Dans le cas où vous choisissez d'attribuer des salles manuellement :**

Les salles sont créées et vides. Il suffit par la suite de sélectionner le ou les participants et choisir la salle en cliquant sur le bouton **Attribuer**.

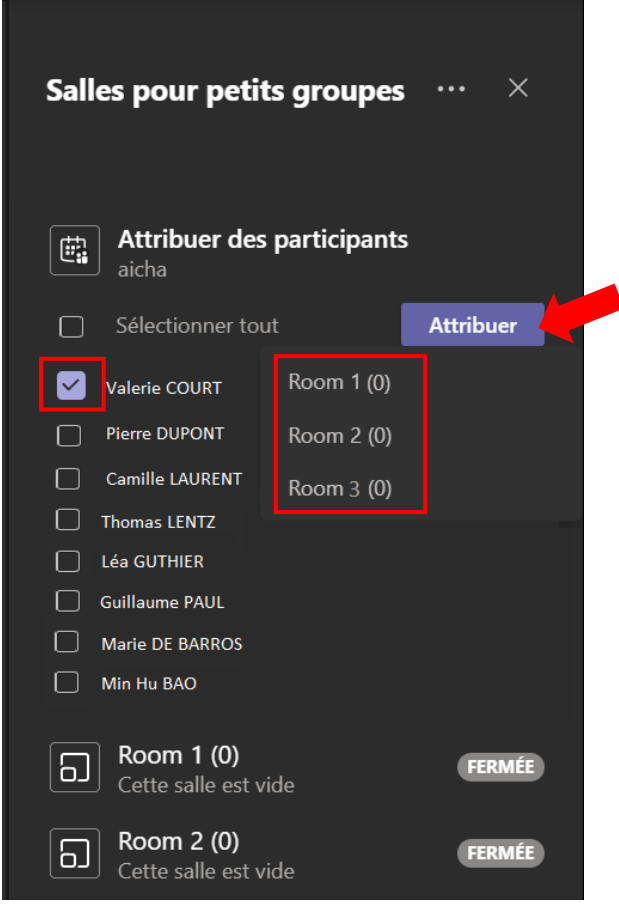

*Seuls les participants connectés peuvent être affectés à des salles*

 *Il peut arriver que la case à cocher pour ajouter la personne dans la salle soit grisée et ce message apparaît derrière l'icône « Cette personne utilise un appareil ou une version d'application qui ne prend pas en charge les salles pour petits groupes. »* 

*Dans ce cas, il est recommandé de demander au participant concerné de rétablir la connexion ou mettre à jour sa versions de Teams et de redémarrer sa machine pour que la mise à jour soit bien prise en compte.* 

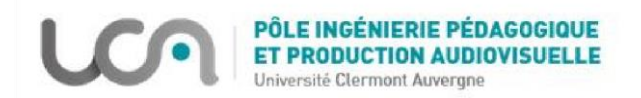

Une fois créées, les salles sont **fermées** et ne sont pas encore disponibles pour les participants tant que vous ne les ouvrez pas.

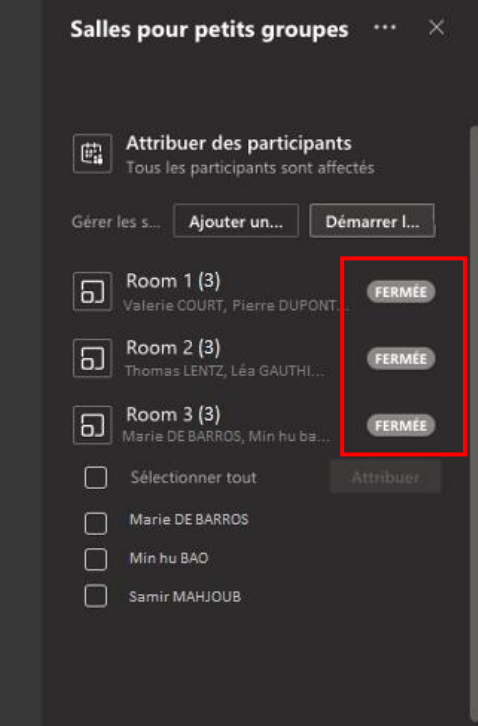

### **Démarrer/ ouvrir les salles :**

- 1. Cliquer sur **Démarrer les salles.**
- 2. Les participants de leur côté sont informés qu'ils vont être répartis dans les salles.
- 3. Les salles sont maintenant ouvertes et en dépliant l'onglet de chaque salle vous pouvez voir les membres :

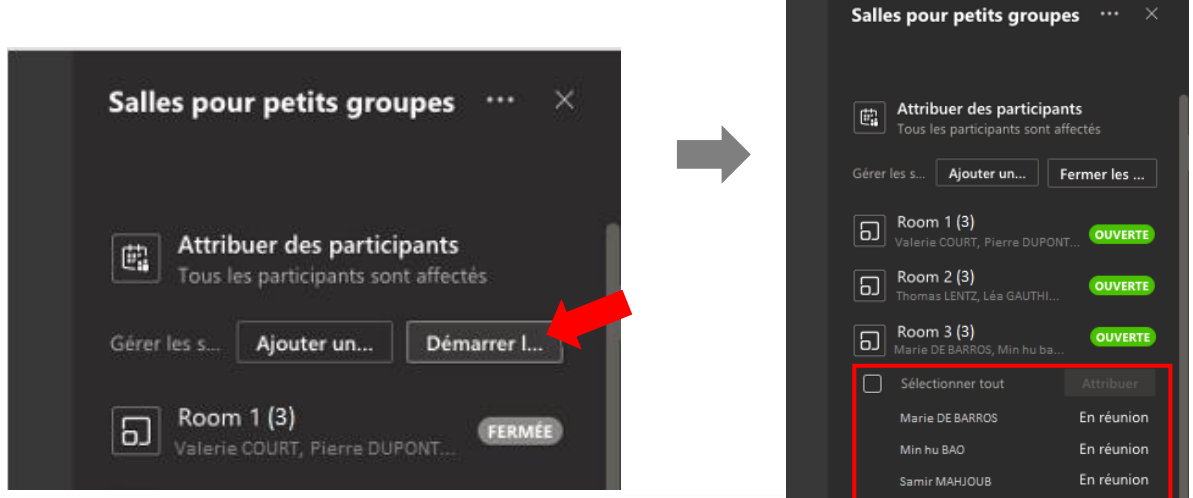

Vous pouvez ouvrir les salles une par une en cliquant sur les trois points à côté du nom de la salle et en sélectionnant **Ouvrir la salle**.

> https://ippa.uca.fr 3 Version : 15/12/2020

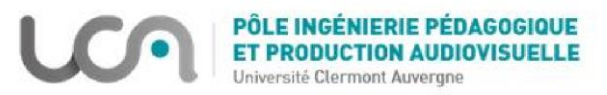

*Une fois que les participants ont rejoint leurs salles, il est possible de donner le statut présentateur aux participants pour qu'ils puissent partager leurs écrans et enregistrer la salle si besoin.* 

*Il est possible de changer les droits dans Options de la réunion de chaque salle en cliquant sur les trois points dans la barre d'outils et en sélectionnant « membre de mon organisation » dans « qui peut présenter » Ou désigner comme présentateur un seul participant en cliquant sur les trois points devant son non dans le volet « Participants »*

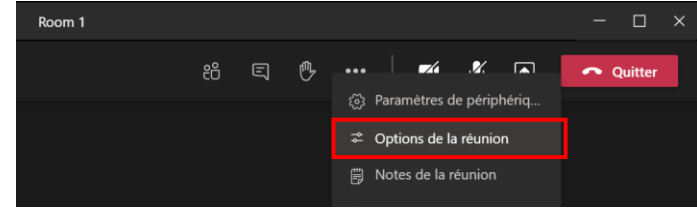

### **Rejoindre une salle en tant qu'organisateur :**

L'organisateur ne peut pas être dans toutes les salles à la fois mais il peut se déplacer d'une salle à l'autre si nécessaire.

Pour entrer dans une salle, cliquer sur les trois points devant le nom de la salle et sélectionner **Rejoindre la salle**.

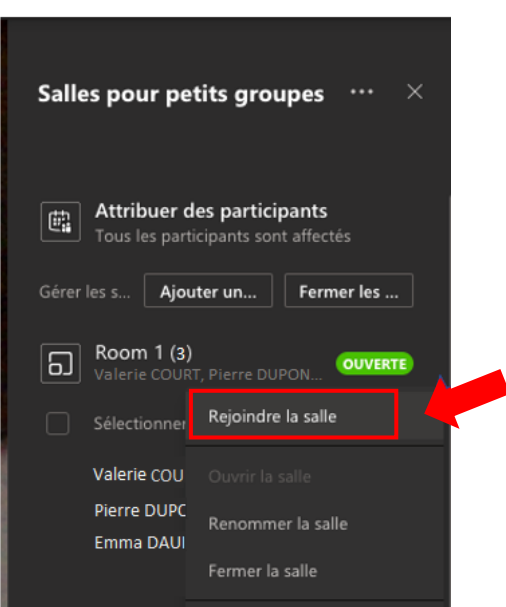

Pour retourner dans la réunion principale, cliquer sur le bouton **retour** ou **quitter** dans la barre d'outils de la fenêtre de la salle. Ensuite, cliquer sur **Reprendre** dans celle de la fenêtre de la réunion principale.

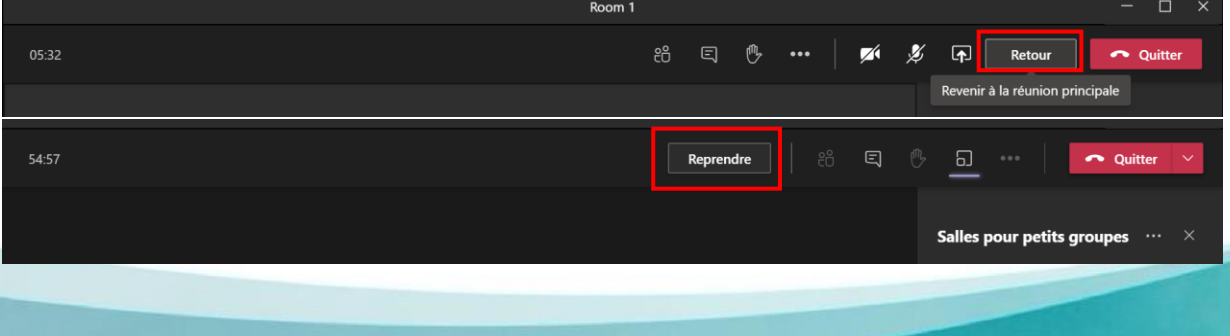

Version : 15/12/2020

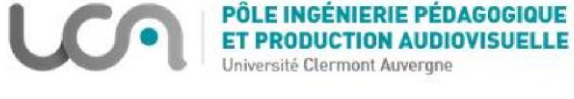

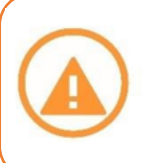

*Il ne faut pas que l'organisateur quitte la réunion principale en cliquant sur le bouton « Quitter ». Il peut perdre le contrôle de la fonctionnalité breakout room. Cela affecte le rôle « organisateur » à un autre participant.*

#### **Envoyer une annonce à toutes les salles à partir de la réunion principale :**

L'organisateur de la réunion peut envoyer une annonce sous forme de **message important** via la réunion principale dans toutes les salles pour annoncer aux participants des changements ou des consignes par exemple pendant leurs sessions de travail.

Pour créer une annonce :

- 1. Cliquer sur les trois points devant **salles pour petits groupes**
- 2. Sélectionner **Publier une annonce**.

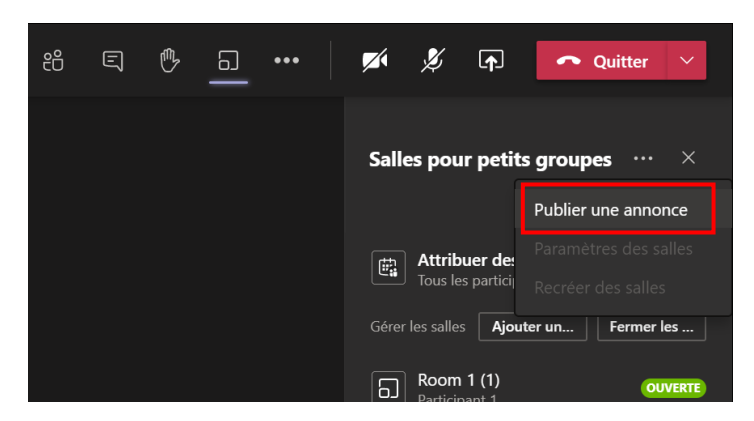

3. Dans la petite fenêtre qui s'ouvre, rédiger votre annonce, puis appuyer sur **Envoyer**.

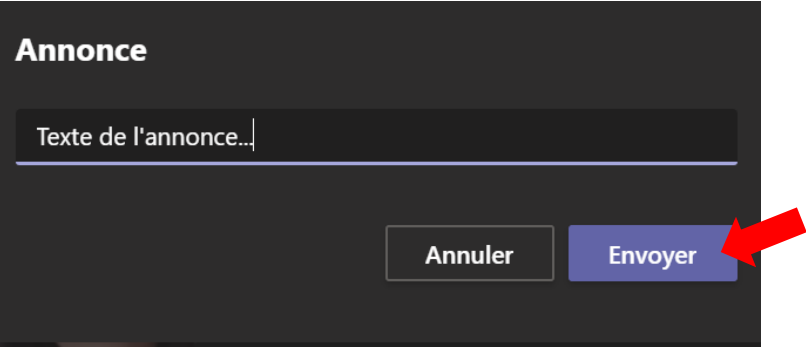

Les participants reçoivent de leur côté un message important dans l'espace conversation.

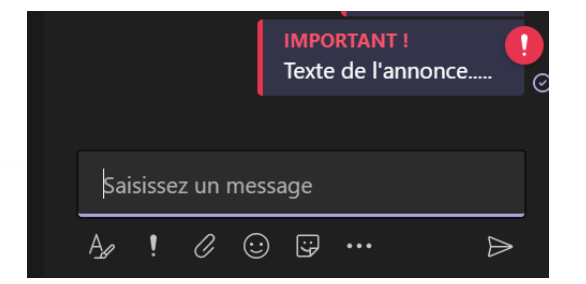

https://ippa.uca.fr 5 Version : 15/12/2020

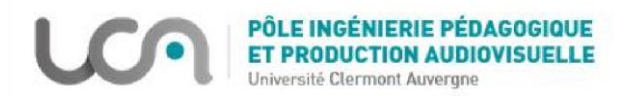

## **Fermer les salles et ramener les participants à la réunion principale :**

En fermant les salles, tous les participants sont renvoyés automatiquement à la réunion principale et ne peuvent pas retourner aux salles.

Pour fermer toutes les salles à la fois, cliquer sur le bouton **Fermer les salles**.

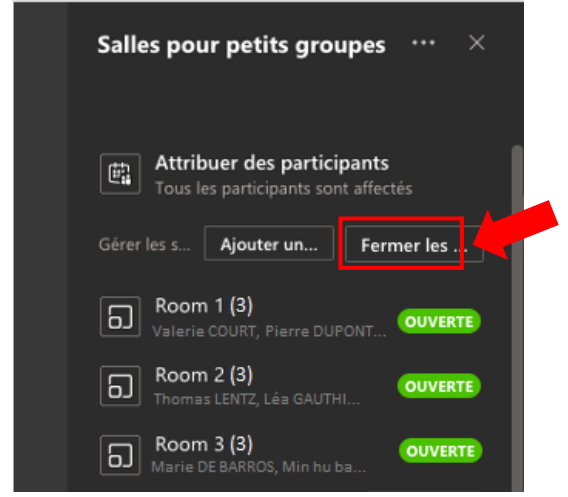

Vous pouvez également les fermer une par une en cliquant sur les trois points devant le nom de chaque salle et en sélectionnant **Fermer la salle.**

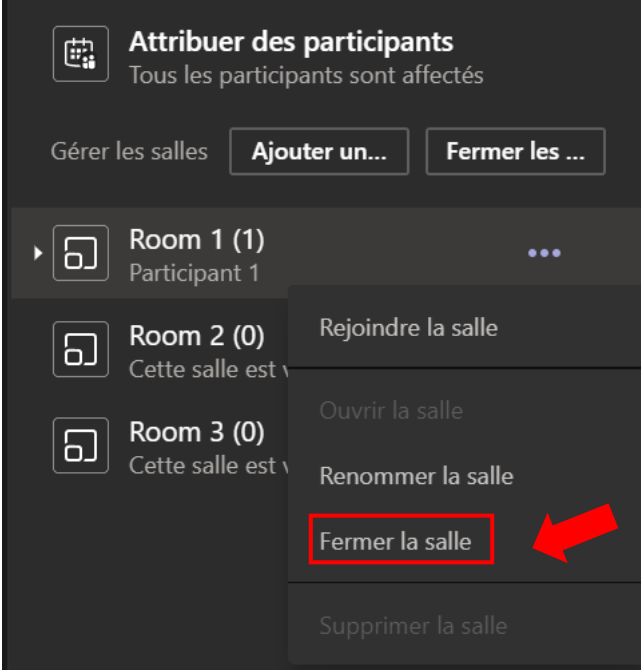

*Un participant ne peut pas fermer sa propre salle.*

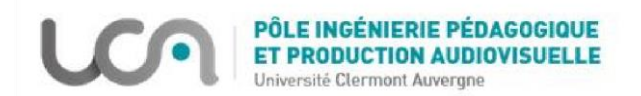

### **Gestion et paramètres des salles :**

#### **Renommer une salle :**

Par défaut, vos salles seront nommées Room 1, Room 2, etc.

Il est possible de les renommer pour une meilleure organisation en cliquant sur le menu des trois points devant le nom de la salle.

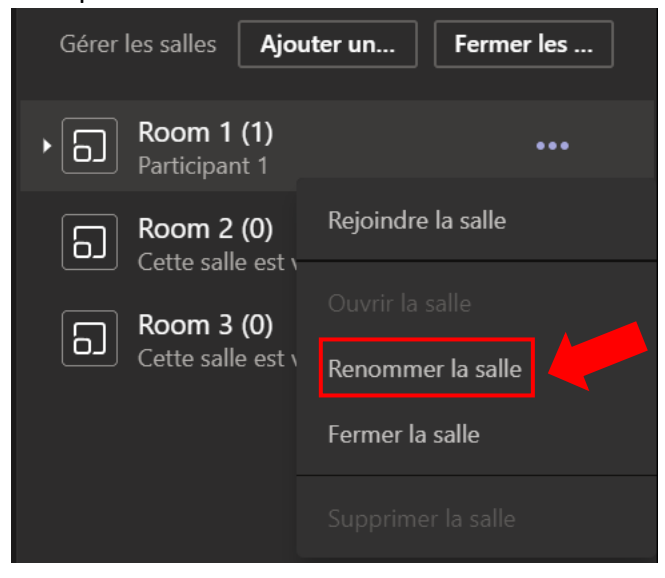

## **Ajouter une salle :**

Une fois que vous avez créé vos salles, vous pouvez en ajouter d'autres, une à la fois en cliquant sur « Ajouter une salle ».

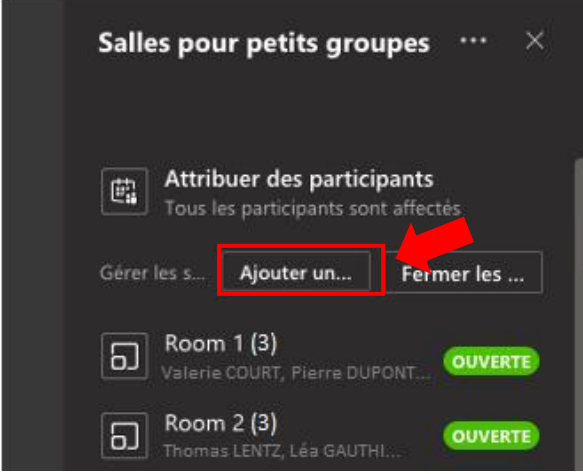

#### **Supprimer une salle :**

Vous pouvez également supprimer les salles une par une si nécessaire.

Pour cela, il faut cliquer sur le menu des trois points devant chaque salle pour les supprimer. Si les participants ont déjà été affectés, ils seront renvoyés automatiquement à la réunion principale, en attente de réaffectation.

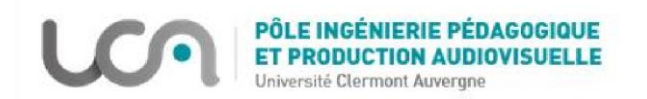

#### **Déplacer un participant dans une autre salle :**

Si vous voulez changer de salle pour un ou plusieurs participants, il suffit de déplier la salle où ils sont affectés et cocher le ou les noms des participants ensuite cliquer sur le bouton **Attribuer**.

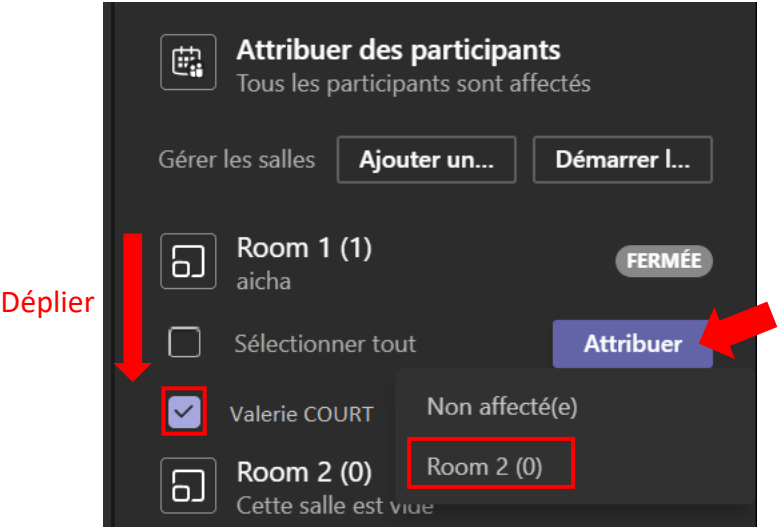

*Cette option est disponible seulement si la salle est fermée.*

### **Paramètres breakout rooms :**

Lorsque vous ouvrez vos salles, les participants peuvent se joindre de deux manières :

 Soit ils ont le choix de se joindre à la salle ou pas. Dans ce cas, les participants verront apparaitre une petite fenêtre leur demandant s'ils souhaitent participer.

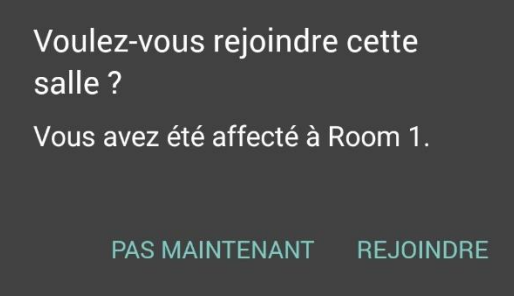

 Soit ils sont envoyés automatiquement dans leur salle dans un délai de 10 secondes. Pour une classe virtuelle, il est recommandé de paramétrer les salles avec la deuxième option afin de s'assurer que les étudiants sont automatiquement envoyés dans les salles. Pour activer cette option :

- Cliquer sur les trois points devant **Salles pour petits groupes**
- Cliquer sur **Paramètres des salles**
- Cocher **Déplacer automatiquement les personnes dans les salles ouvertes**

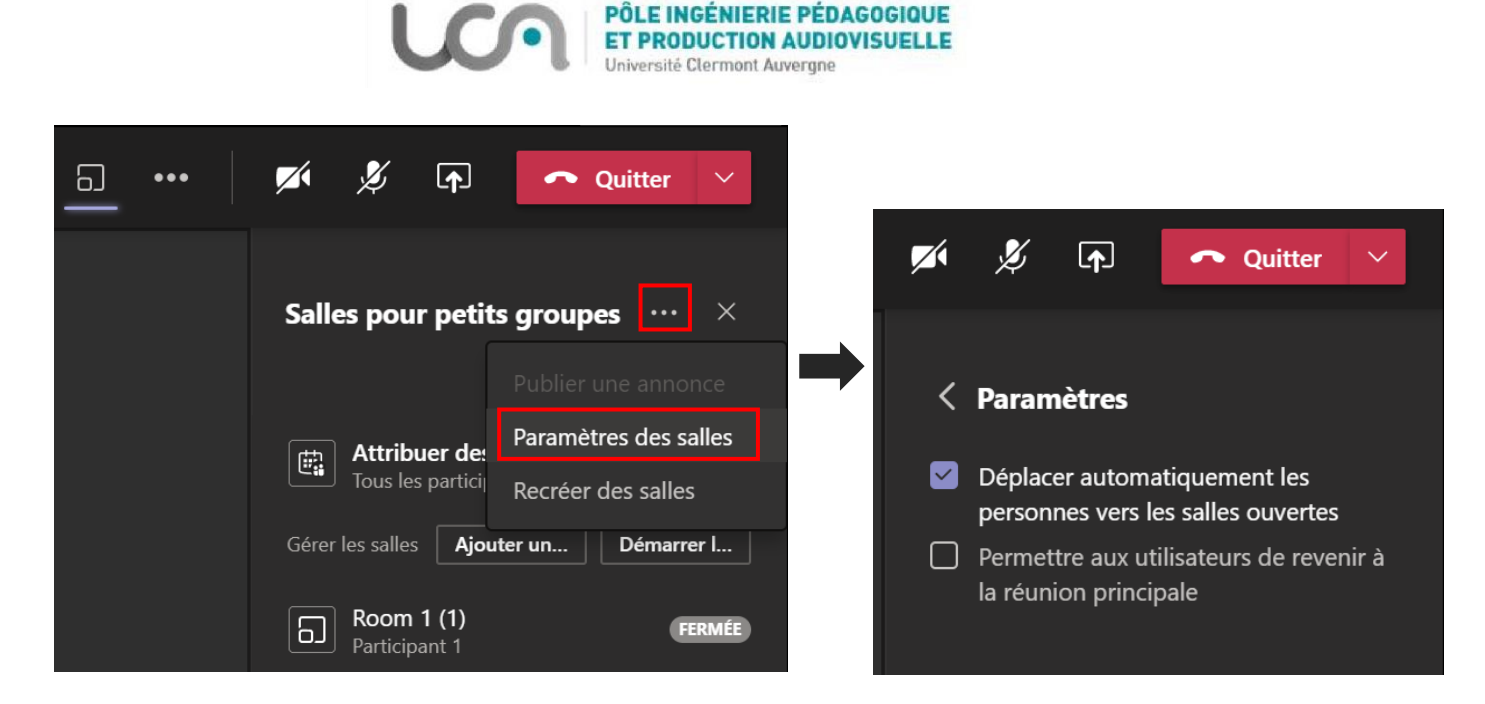

Pour donner la possibilité aux participants de retourner à la réunion principale à tout moment, cocher **Permettre aux utilisateurs de revenir à la réunion principale** (Déconseillée pour une classe virtuelle)

## **Où trouver l'historique de chaque salle ?**

Vous pouvez trouver L'historique de conversation et de partage de chaque salle dans la partie conversation de la fenêtre principale de Teams ou dans celle de l'équipe si la réunion a état créé dans une équipe Teams.

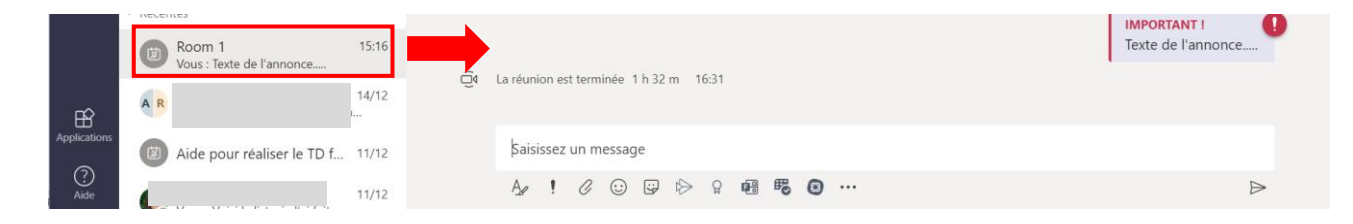

*L'usage de ces "breakout rooms" est totalement différent de celle des canaux. Ce sont des sous-groupes éphémères (créés pour une séance) contrairement aux canaux qui permettent un travail en groupe sur le long terme (par exemple pour un projet).*

*Si vous voulez garder les salles pour un prochain usage, il faut utiliser le même lien de la réunion où les salles ont été créées et ne surtout pas les supprimer.*